Today most Internet users have several devices that require Wi-Fi connection. If we think of a family home, we could say that on average there are at least 2-3 computers connected to the router, for each person. In the end, the sum can be quite considerable. But what is the limit? Here we explain how many devices can connect to a router and how to manage this limit.

Maximum number of devices connected to a router.

Theoretically, the capacity of a router is measured in the number of IP addresses that it is capable of handling. Therefore, a figure that we could apply as a maximum is that of 253 devices connected at the same time if we use the typical subnet mask 255.255.255.0 and discount the IP used by the router itself. There are routers that allow us to change this subnet mask, and therefore, increase the maximum number of connected hosts, but in a home environment these 253 devices is more than enough, perhaps even somewhat exaggerated.

Routers at times maximum limit of connected devices. This usually comes like this to avoid problems. However we can modify it. How do we change the maximum number of devices connected to a router? This will always depend on the router model we have. The process is very similar for all routers. The first thing we have to do log into the router. We can usually do it through the default gateway 192.168.1.1.

| $\leftarrow$ $\rightarrow$ $\circlearrowright$ $\textcircled{a}$ $\oplus$ 192.168.1.1 |                      | 左 庙 😩 … |
|---------------------------------------------------------------------------------------|----------------------|---------|
|                                                                                       | WiFi Router          |         |
|                                                                                       | Username<br>Password |         |
|                                                                                       | Login                |         |

Here it will ask us for the username and password of our router, they usually have it on the back with a label similar to this:

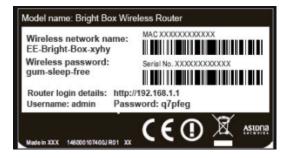

Once we are inside, look for the Wireless option. Perhaps it comes in advanced options, within this section we will see a section called Maximum Clients. There will be a default number in this case that number is 128 but we can put the number we want.

We give the apply button and that's it.

| Quick Setting Bas | ic 🥖 | Advanced | Wizard                     |                     |
|-------------------|------|----------|----------------------------|---------------------|
|                   |      | Netw     | vork > Wireless > Basic    |                     |
| Network           | ~    |          |                            |                     |
| WAN               |      | Ba       | sic WPS ACL Radio Advanced |                     |
| LAN               |      |          |                            |                     |
| Wireless          |      | Ba       | asic                       |                     |
| IPv6              |      |          |                            |                     |
| Parental Control  |      | Fre      | quency                     | 2.4GHz 0            |
| Multicast         |      | SS       | D Enable                   | 💿 Yes 🔵 No          |
| Routing           |      | Wi       | Fi Network Name            | MySpectrumWiFi19-2G |
| Services Config   | >    | Hic      | de SSID                    | 🔿 Yes 🛛 💿 No        |
| Security          | >    | Sec      | curity Setting             | WPA2 Personal 0     |
|                   |      | W        | PA Encryption              | AES 0               |
| QoS               | >    | Wi       | Fi Password                | praisezeal280       |
| Admin             | >    | Ma       | x Clients                  | 128                 |
| Tools             | >    | Pas      | ssword Rotation Interval   | 3600                |
| Status            | >    |          |                            | Apply               |

MAC filtering is basically an option to prevent the entry of certain devices to our router. In other words, we can create a white list so that only those computers that we have selected can connect to Wi-Fi and have a connection. Any other device trying to connect couldn't, even if it had the password.

## **MAC filtering**

- 1. Go to your gateway settings.
- 2. Select Home Network > Mac Filtering.
- 3. Enter the **DeviceAccess Code** found on the side of your gateway.
- 4. From the **MAC Filtering Type** dropdown, select **Enabled/Disabled** for the option you want to enable MAC filtering.

If the option is to enable this filtering:

- 5. In Mac Filter Entry, either:
  - Select your devices' MAC addresses
  - Enter the MAC address in the Manual Entry field
- 6. Select Add.

| Device                 | Broadban          | d H          | lome Network         | Vo                | <u>ice</u> | <b>Firewall</b> | <b>Diagnostics</b> |
|------------------------|-------------------|--------------|----------------------|-------------------|------------|-----------------|--------------------|
| <u>Status</u>          | Configure         | <u>Wi-Fi</u> | MAC Filterin         | g S               | Subnets    | & DHCP          | IP Allocation      |
| MAC Fil                |                   |              |                      | 6 OU- D           | - 41 -     |                 |                    |
| 2.4 GHz Ra<br>Home SSI |                   | sabled 🔻     |                      | 5 GHz R<br>Home S |            | ering Disat     | bled 🔻             |
|                        |                   | sabled V     |                      |                   |            | Dioda           | Jour States        |
| Save<br>MAC Filt       | Cancel<br>er List |              |                      |                   |            |                 |                    |
|                        |                   | N            | o MAC Filter entries | s have b          | een def    | ined            |                    |
|                        |                   |              |                      |                   |            |                 |                    |
| MAC Filt<br>Please cl  | -                 | ne Devic     | e List or enter a    | MAC A             | Address    | s manually      | and click "Add"    |
| MAC Addr               | ess               | Manual       | Entry                |                   |            |                 |                    |
| No MAC:                | s Found           | e.g. 00:0    | 1.02.03.04.00        | 2.4 GHz<br>Home   |            | Z 5 GHz<br>Home | *                  |
| Add                    |                   |              |                      |                   |            |                 |                    |

7. Select Save.